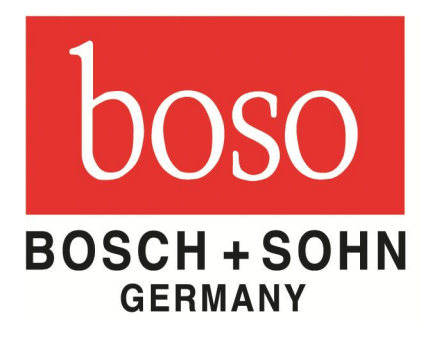

# Gebrauchsanweisung zur Software boso-carat professional PC

# Inhaltsverzeichnis

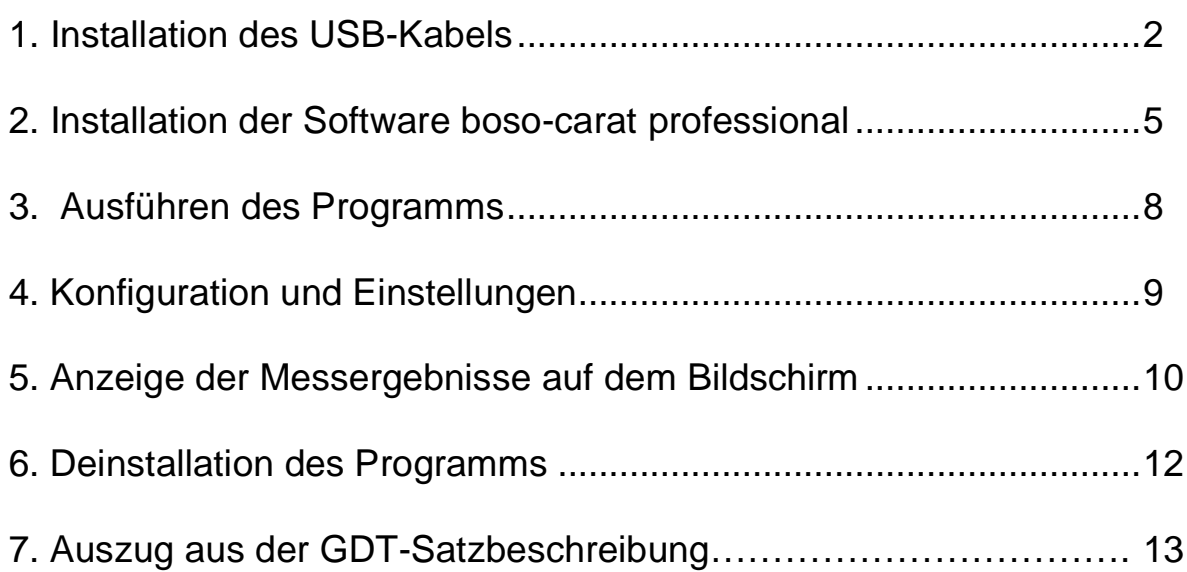

## 1. Installation des USB-Kabels

- Verbinden Sie das USB-Verbindungskabel mit einem freien USB-Anschluss an Ihrem **Computer**
- WINDOWS erkennt automatisch das USB-Verbindungskabel und fordert zur Installation des Treibers auf.
- Überspringen Sie die Suche im Internet

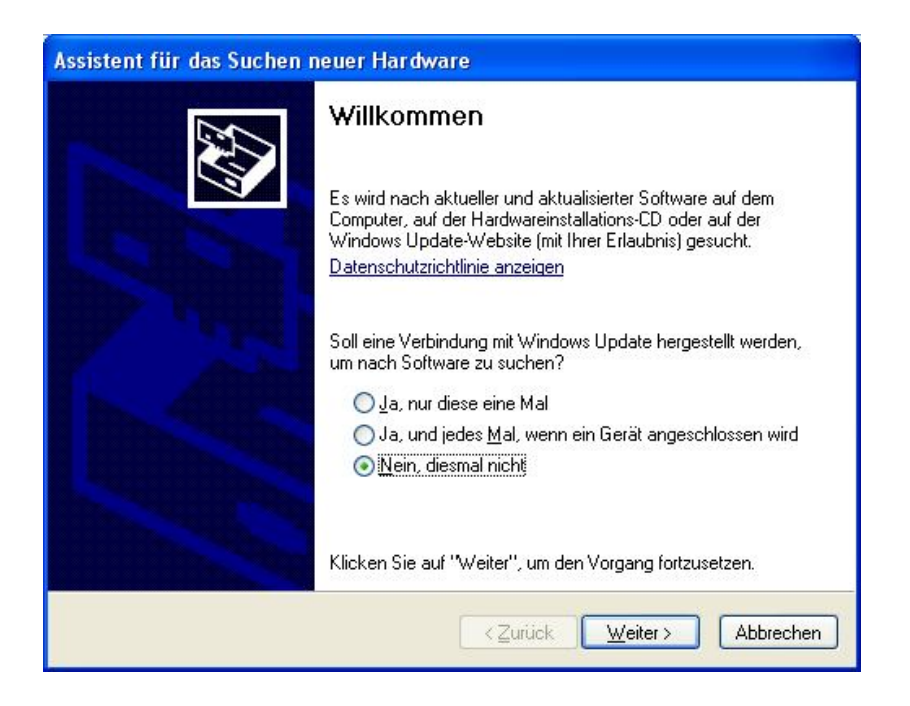

- Wählen Sie die manuelle Treiberinstallation:

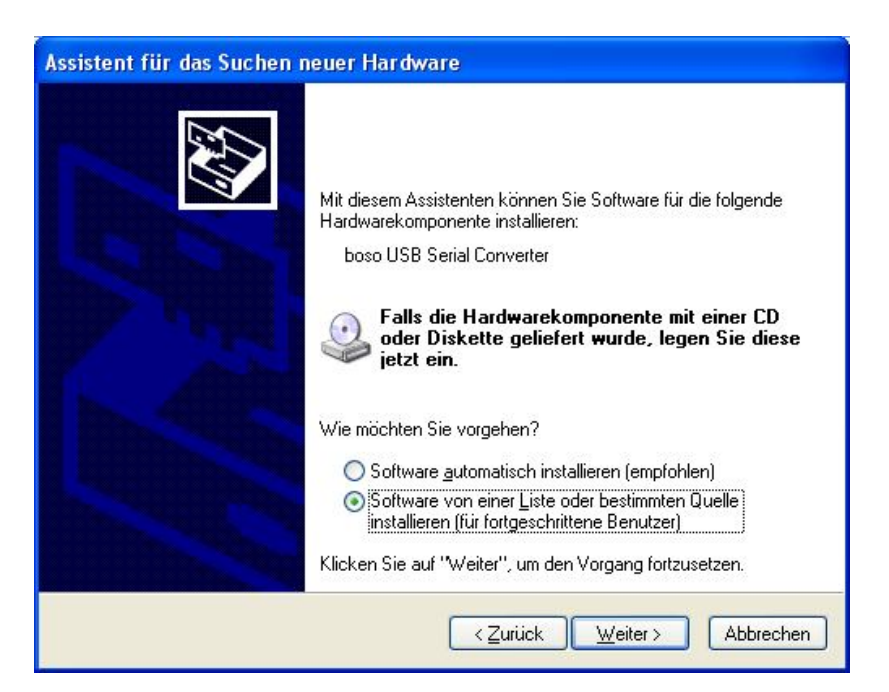

Legen Sie die CD mit der Treibersoftware in Ihr CD-Laufwerk ein. Wählen Sie die automatische Suche:

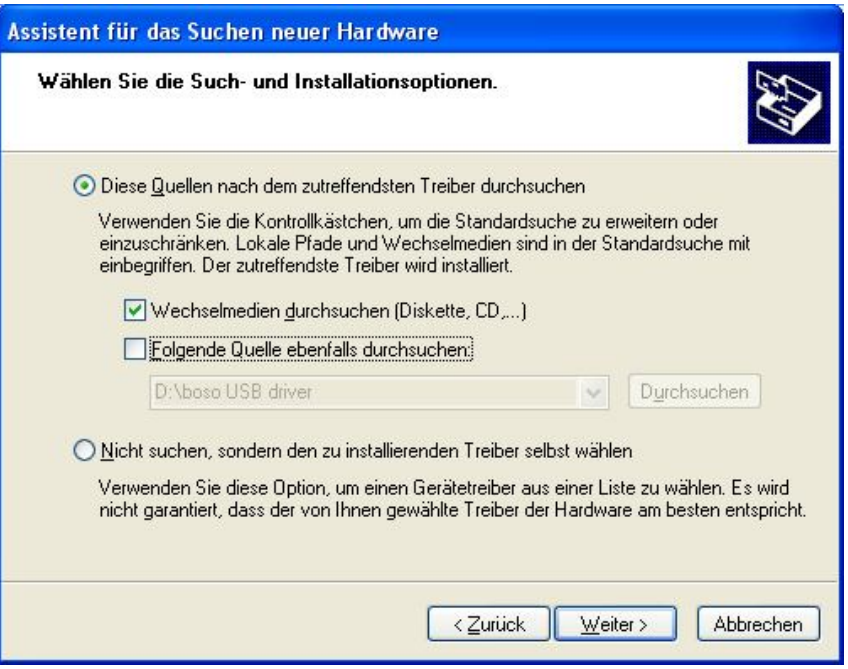

Bestätigen Sie den unterlegten Eintrag:

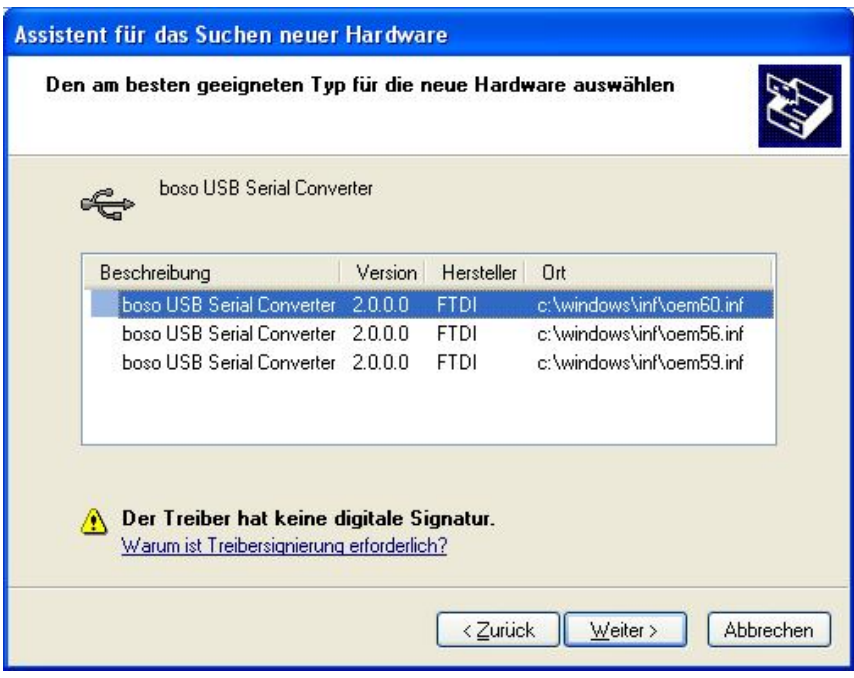

(Die fehlende digitale Signatur ist zu ignorieren.)

Der USB-Treiber wird nun installiert:

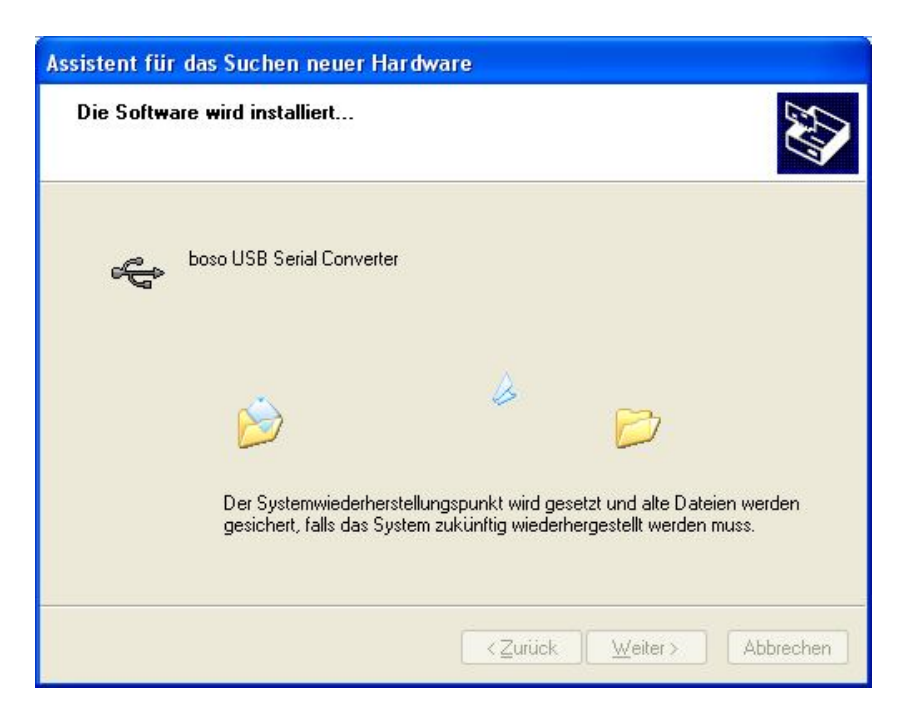

Bestätigen Sie "Fertig stellen" um den Vorgang abzuschließen:

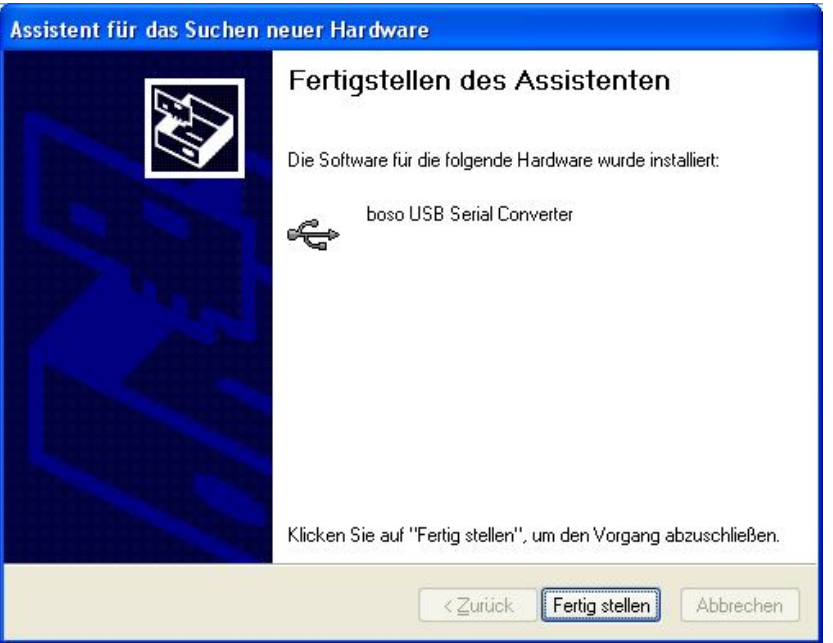

Da der Treiber sowohl die Installation als direkten USB-Anschluss als auch als virtuellen COM-Anschluss beinhaltet, sind die oben beschriebenen Schritte erneut durchzuführen.

Bitte bestätigen Sie abschließend auch hier mit "Fertig stellen"

Das USB-Verbindungskabel kann nun verwendet werden.

## 2. Installation der Software boso-carat professional

Führen Sie die auf der CD befindliche Datei carat.exe aus

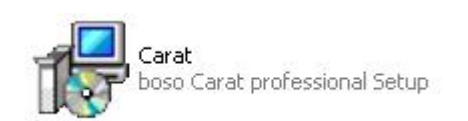

Folgen Sie den Anweisungen auf dem Bildschirm:

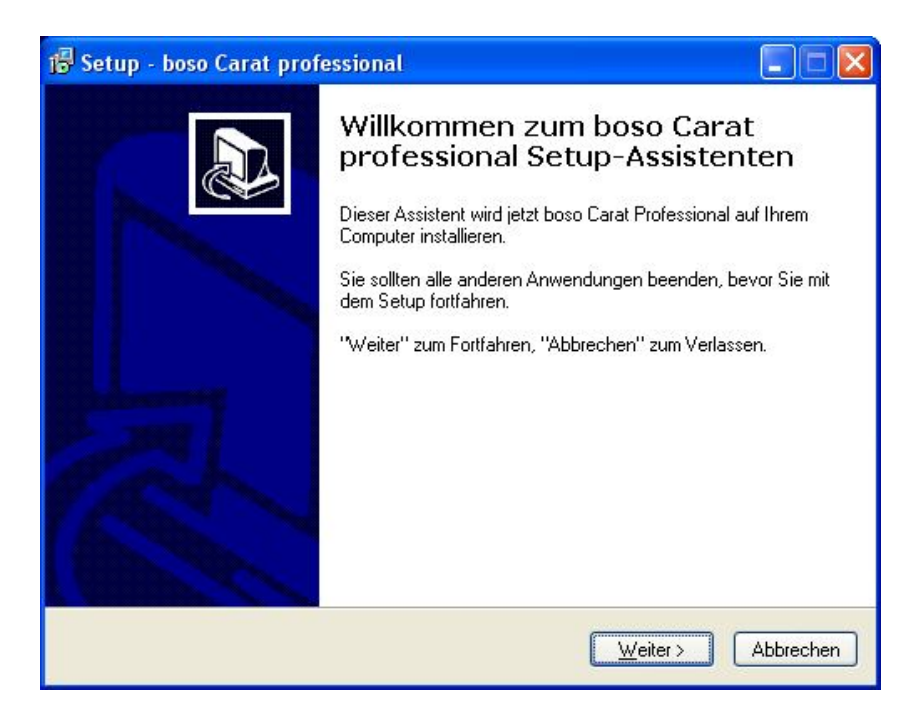

Wählen Sie den gewünschten Zielordner:

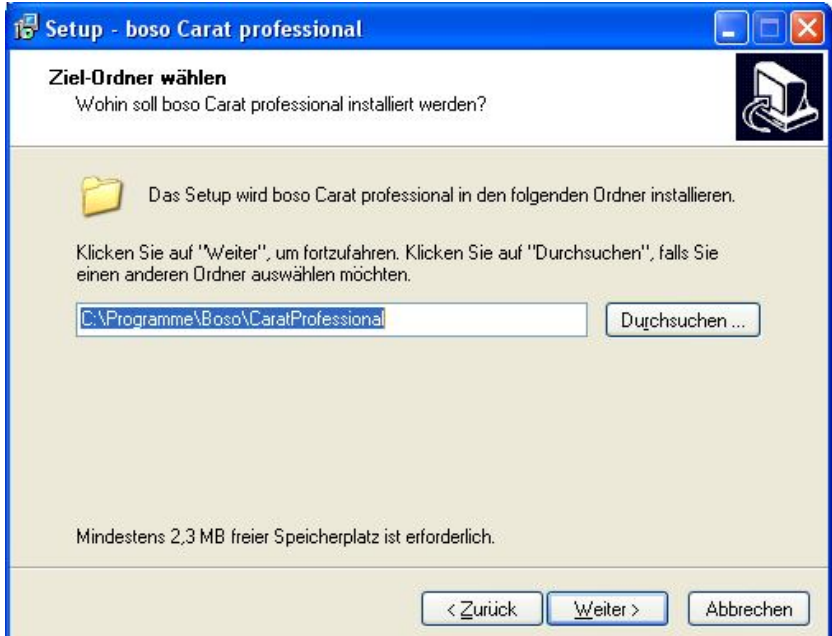

Wählen Sie den gewünschten Startmenü-Ordner:

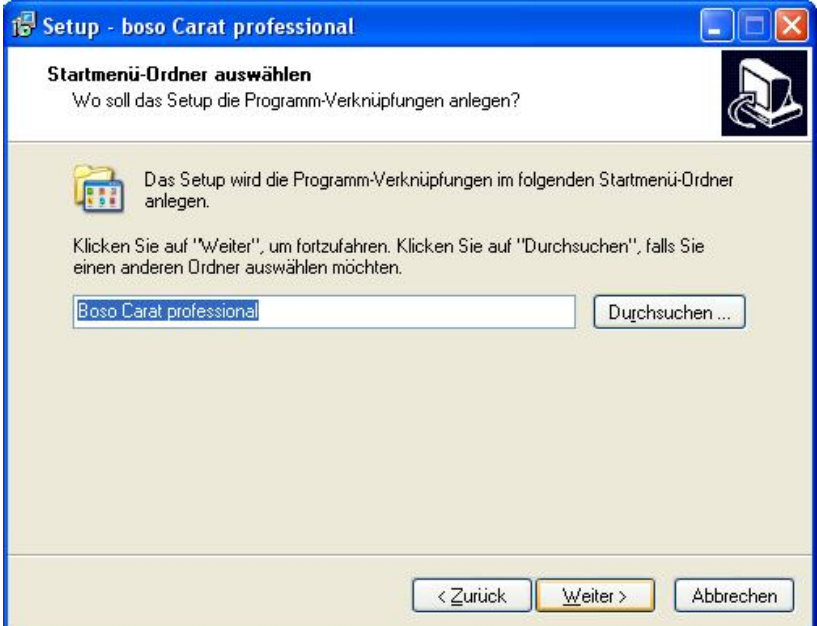

Um eine Verknüpfung auf dem Desktop zu erstellen, wählen Sie das entsprechende Auswahlfeld aus:

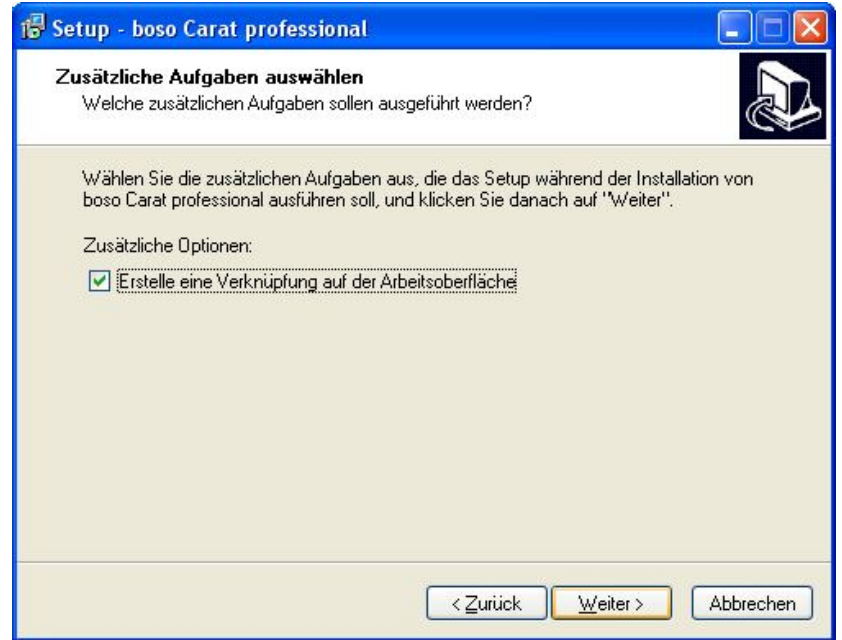

Bestätigen Sie alle gewählten Einstellungen:

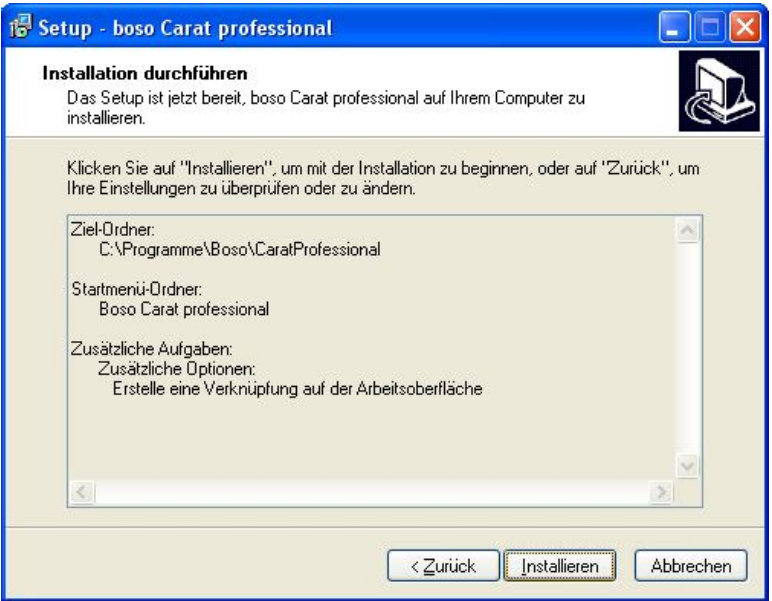

Schließen Sie die Installation ab:

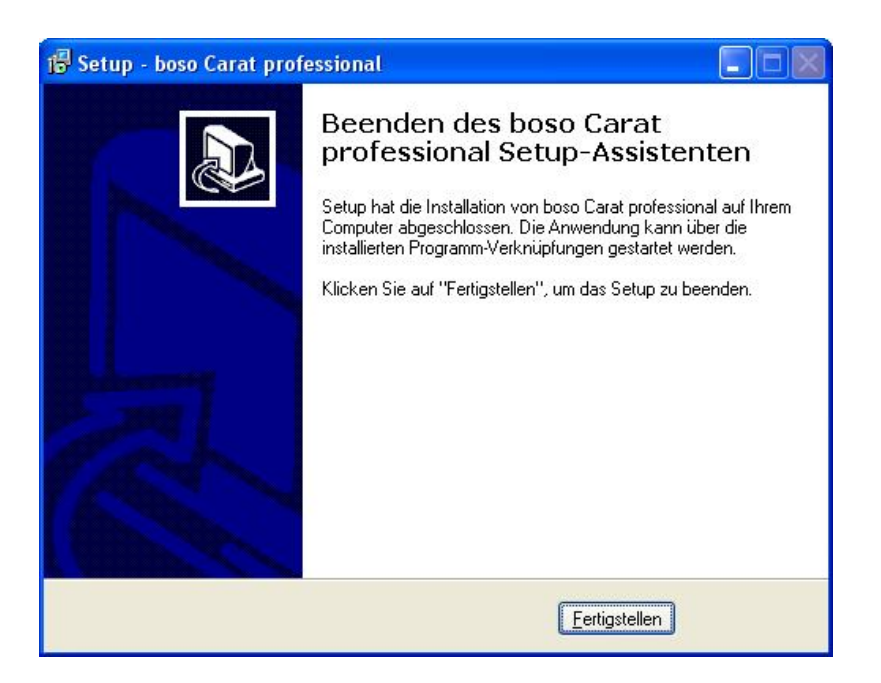

#### 3. Ausführen des Programms

Starten Sie das Programm durch einen Doppelklick auf das Symbol "carat professional"

Verbinden Sie das USB-Verbindungskabel mit dem PC und dem Gerät boso-carat professional.

In der Fußzeile des Programms wird die Seriennummer des Kabels und der korrekte Typ "boso USB Device" angezeigt.

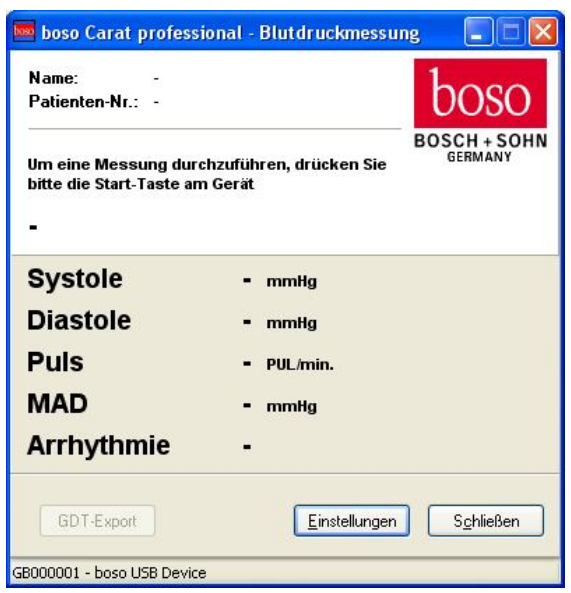

Werden mehrere USB-Kabel parallel verwendet, wählen Sie das gewünschte Kabel über die Auswahlbox "Gerät" aus und betätigen dann den Button "Verbinden". Das aktive USB-Kabel erscheint dann wiederum in der Fußzeile.

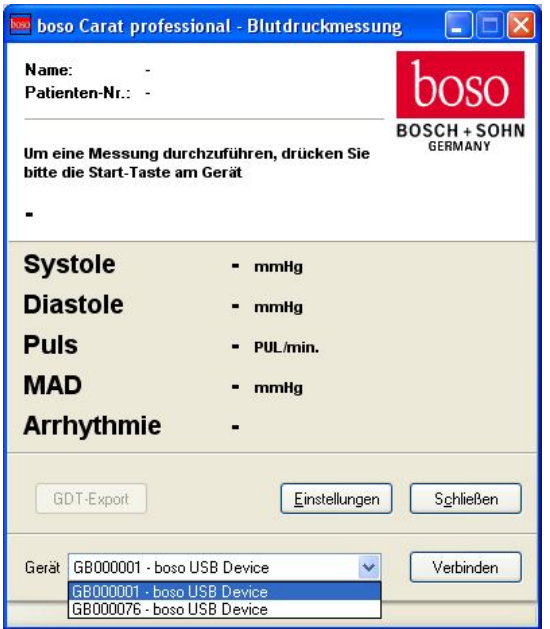

#### 4. Konfiguration und Einstellungen

Die Software beinhaltet eine GDT-Schnittstelle für die Kommunikation mit Ihrer Praxis-EDV.

Definieren Sie die Kommunikationsdateien für GDT-Import und GDT-Export entsprechend den Angaben Ihres Praxis-EDV Herstellers. Die Import Datei enthält die Patientendaten der Praxis-EDV, die Export-Datei enthält die Messdaten für den Export in die Karteikarte des Patienten in der Praxis EDV.

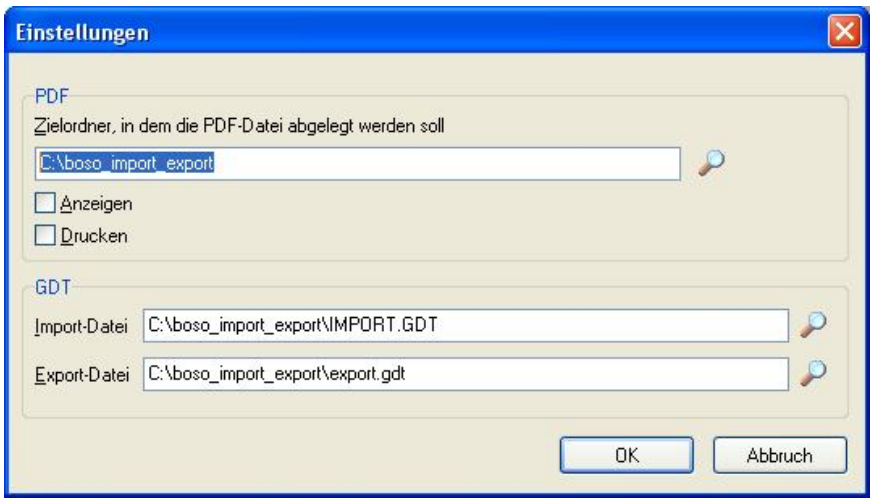

Weiterhin besteht die Möglichkeit, die Messwerte in einer pdf-Datei darzustellen und einen automatischen Ausdruck zu generieren.

Legen Sie zuerst den Zielordner für die Datei "boso.pdf" fest.

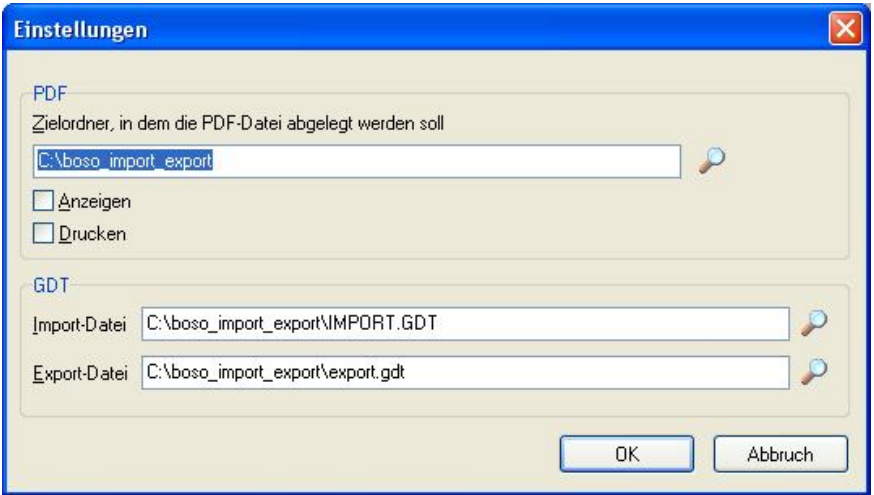

Die Datei kann optional automatisch nach der Messung ausgedruckt und/oder angezeigt werden. Aktivieren Sie hierfür die entsprechenden Kontrollfelder.

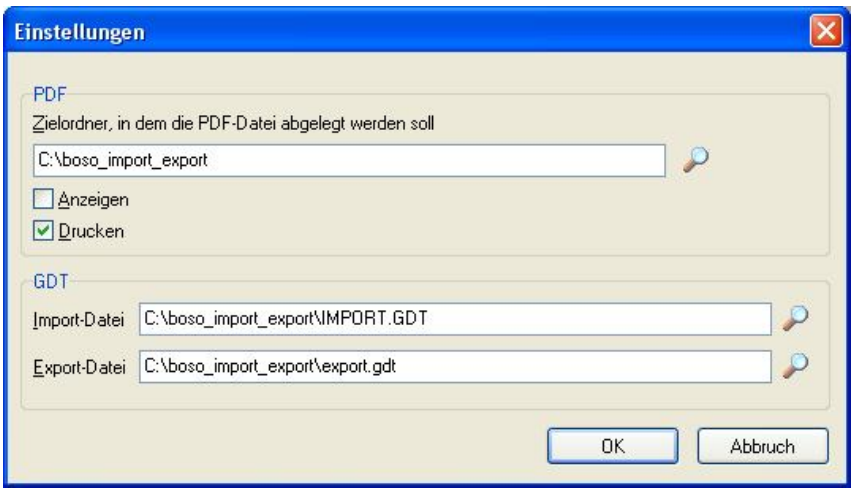

5. Anzeige der Messergebnisse auf dem Bildschirm

Die übertragenen Messwerte werden unmittelbar nach der Messung auf dem Bildschirm angezeigt. Diese Funktionalität ist auch bei minimiertem Programm aktiv. Die Anzeige erscheint dabei automatisch auf dem Bildschirm.

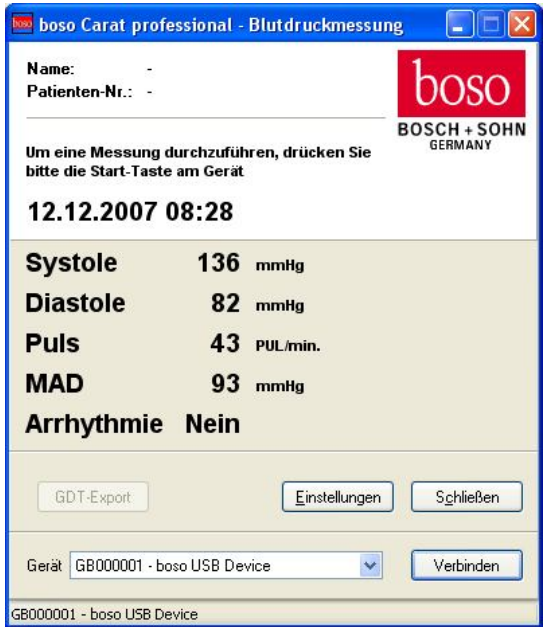

Um einen GDT-Export durchführen zu können, muss eine gültige GDT-Import-Datei vorliegen. Diese wird unmittelbar nach einer regulären Blutduckmessung eingelesen und dann gelöscht. Der Name des Patienten und seine Patientennummer werden mit dem Messergebnis auf dem Bildschirm dargestellt. Um die Messwerte in die Praxis-EDV zu exportieren betätigen Sie den Button "GDT-Export". Der Export ist nur für eine Messung möglich. Für jede weitere zu exportierende Messung muss wiederum eine gültige GDT-Import-Datei vorliegen.

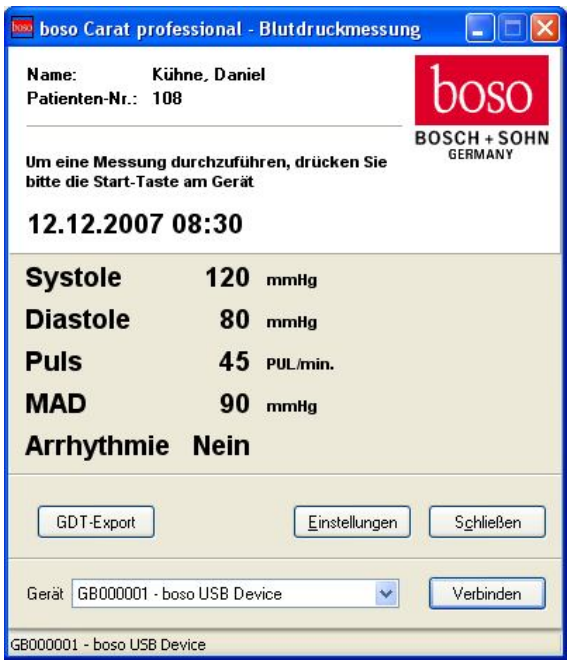

Bei einer Fehlmessung oder bei einem Datenübertragungsfehler wird am Bildschirm für alle Werte "0" dargestellt.

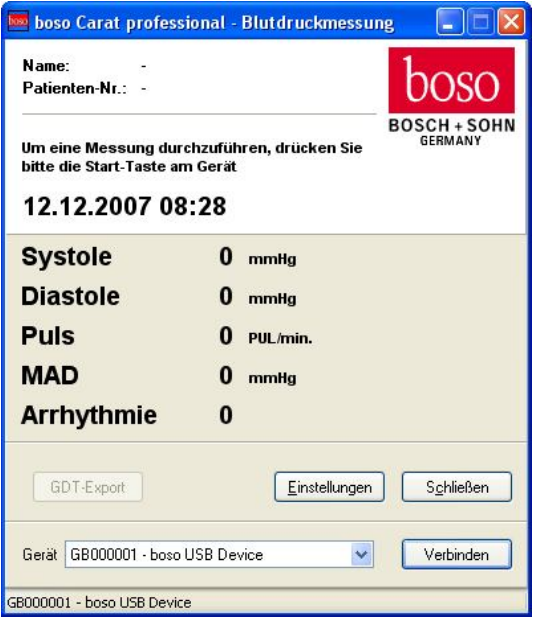

# 6. Deinstallation des Programms

Um das Programm zu Deinstallieren wählen Sie die Datei "inins000" aus dem Installationsverzeichnis.

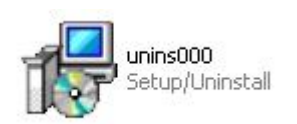

## **7. Auszug aus der GDT-Satzbeschreibung:**

Satzart 6302 "Neue Untersuchung anfordern"

Feld 8000:Satzidentifikation 8100:Satzlänge 8315:GDT-ID des Empfängers 8316:GDT-ID des Senders 9218:Versionsnummer GDT

> 3000:Patientennummer 3101:Name des Patienten 3102:Vorname des Patienten 3103:Geburtsdatum des Patienten 3105:Versichertennummer des Patienten 3106:Wohnort des Patienten 3107: Straße des Patienten 3110:Geschlecht des Patienten (1 = männl., 2 = weibl.) 3622:Größe des Patienten (cm) 3623:Gewicht des Patienten (kg)

Satzart 6310 "Daten einer Untersuchung übermitteln"

8000:Satzidentifikation 8100:Satzlänge 8315:GDT-ID des Empfängers 8316:GDT-ID des Senders 9218:Versionsnummer GDT

3000:Patientennummer 3101:Name des Patienten 3102:Vorname des Patienten 3103:Geburtsdatum des Patienten

8402:Geräte-und verfahrensspezifisches Kennfeld (BDM 00) 6200:Datum der Untersuchung 6228:Ergebnistabellentext, formatiert